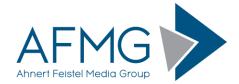

## Installation and License Registration Instructions for AFMG SysTune

Please note: Dynamic Virus Protection (DVP) can cause installation problems. Disabling DVP is recommended before installing AFMG SysTune!

Installing AFMG SysTune requires very little effort.

- 1. Go to the AFMG Download Portal
  - http://downloads.afmg.eu
  - and login with the download account data provided to you.
- 2. In the download area select "Program Setups" and download the AFMG SysTune Program setup archive.
- 3. In the download area select "User Files Steups" and download the AFMG SysTune User Files Setup archive belonging to your AFMG SysTune License ID.
- 4. Make sure that you have the Microsoft .NET 3.5 framework installed: http://www.microsoft.com/en-us/download/details.aspx?id=21
- 5. After the downloads succeed, extract the AFMG SysTune setup archive and run the Setup.exe file to start the installation. Make sure that you retain the folder structure when you extract the files.
- 6. At first, the AFMG SysTune Startup window appears. If AFMG SysTune and the AFMG License Manager are not already installed, they should be automatically selected for installation. Press the "Start Installation" button to launch the setups.
- 7. Follow the installation directions as prompted.
- 8. After you have finished with the program installation, extract the downloaded AFMG SysTune User Files setup archive and run *AFMG SysTune User Files.exe* to install the AFMG SysTune User Files.
- 9. After you have finished with the AFMG SysTune User Certificate installation, start the AFMG License Manager by double clicking the AFMG License Manager icon.
- 10. Select AFMG SysTune from the list shown in the upper part of the License Manager's main window.
- 11. Click on the Download License Button if your computer has internet access. This will download an AFMG SysTune license from the AFMG web server. When the message "license successfully installed" appears, AFMG SysTune is unlocked with all purchased features.
- 12. If your computer does not have internet access click on the button "Licensing by File" and following the instructions in the AFMG SysTune documentation to unlock AFMG SysTune by file. You will find the manual in the Window Start menu under Programs / AFMG / AFMG SysTune.
- 13. In cases of AFMG SysTune licensing problems please contact us via email to support@afmg.eu.